## **HOW TO PURCHASE MOBILE FARE Paratransit**

1) Select "Buy Tickets" in drawer.

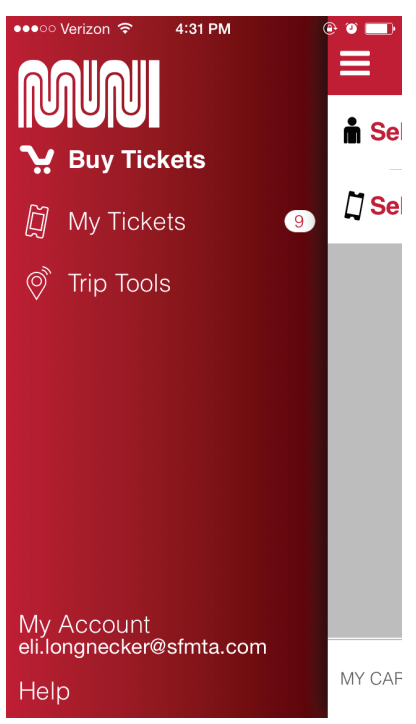

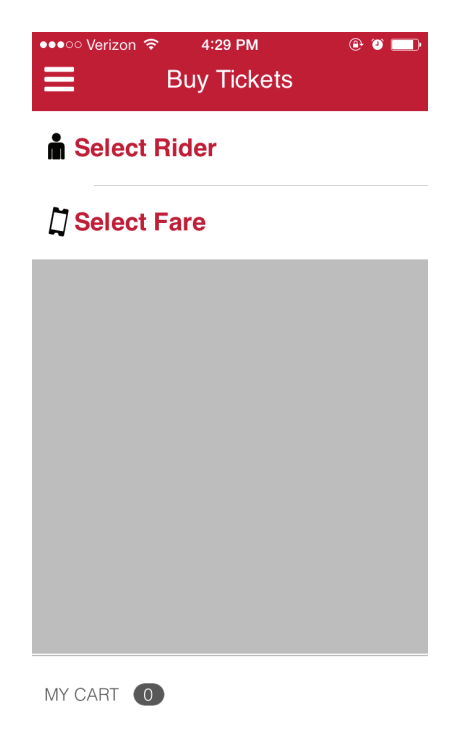

4) Select Fare -> Paratransit

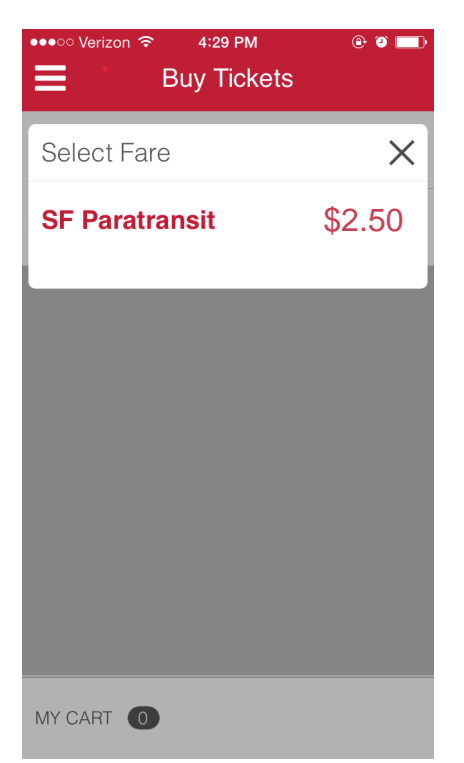

5) Select the number of tickets to buy ( use +/-) and press Checkout.

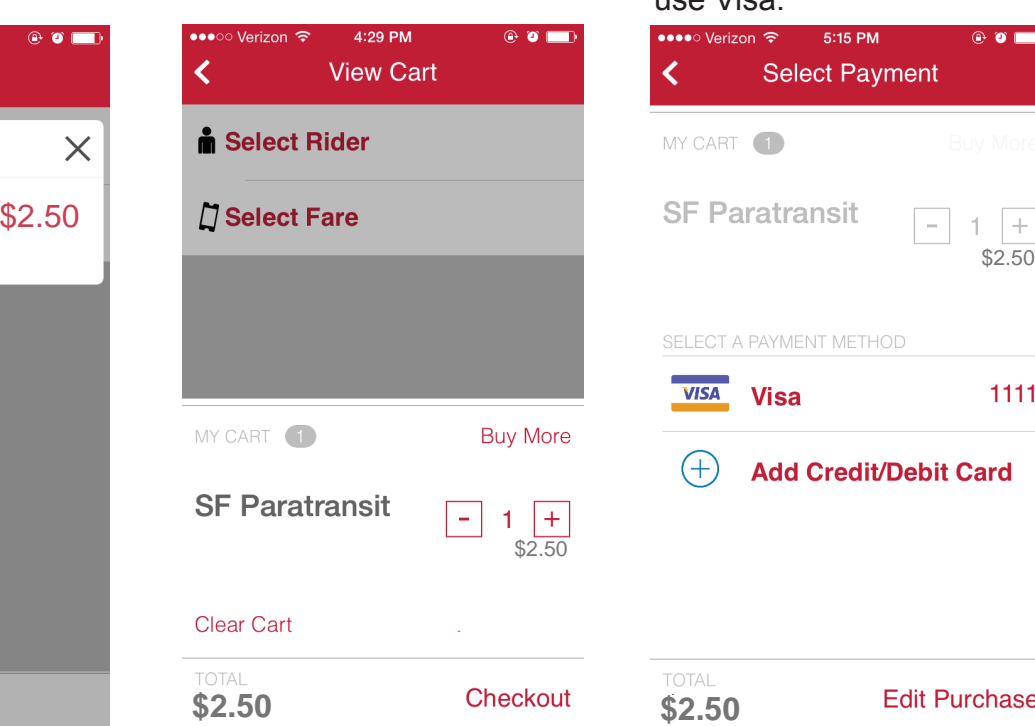

2) Buy tickets screen 3) Select Rider -> Paratransit

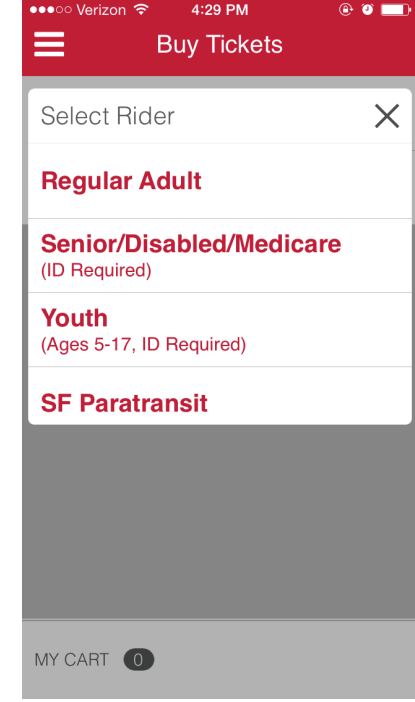

6) Confirm how you want to pay to complete purchase. For instance, tap "Visa" to use Visa.

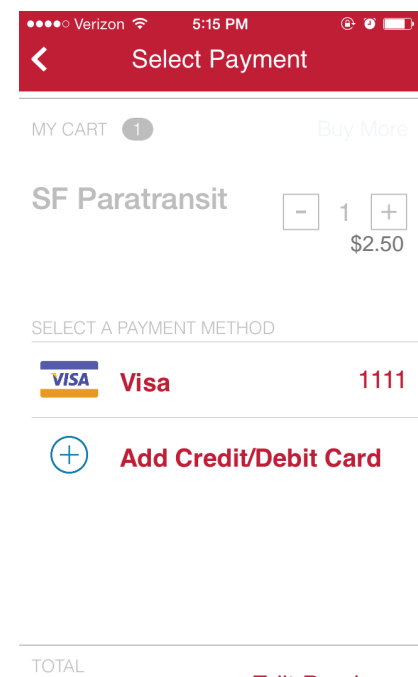

## **HOW TO ACTIVATE MOBILE FARE Paratransit Single and Multiple Riders**

1) Select "My Tickets" in drawer.

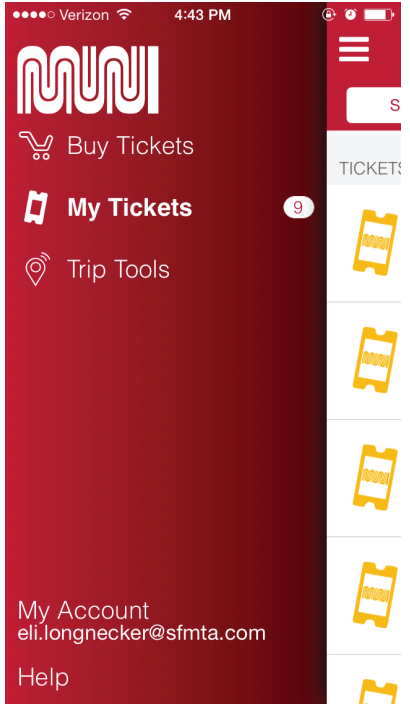

2a) Multiple riders? Enter the number of tickets to activate, and then hit "Use Multiple" as the vehicle

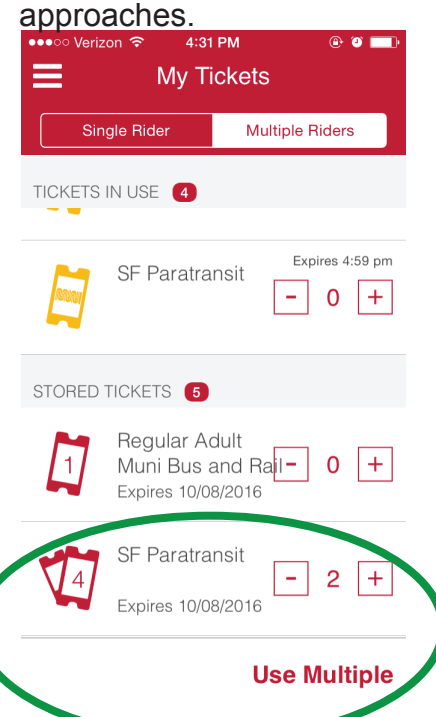

2) Single Rider? Select the stored ticket you want to activate. Do this as you see the vehicle approaching. 3) Press "Use Ticket".

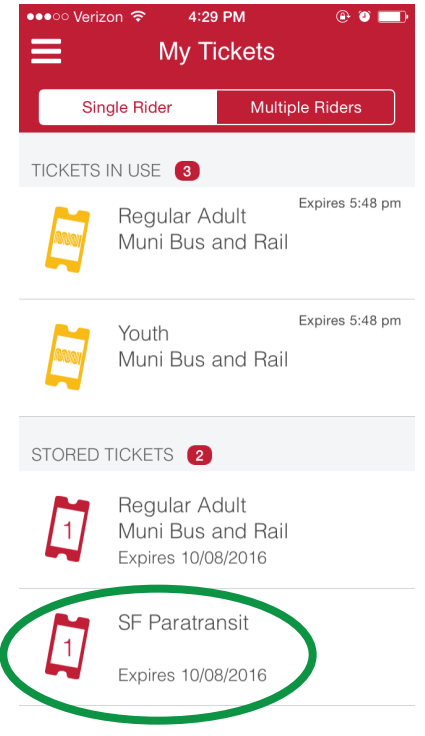

3a) Display MULTIPLE RIDERS active ticket to demonstrate proof of payment.

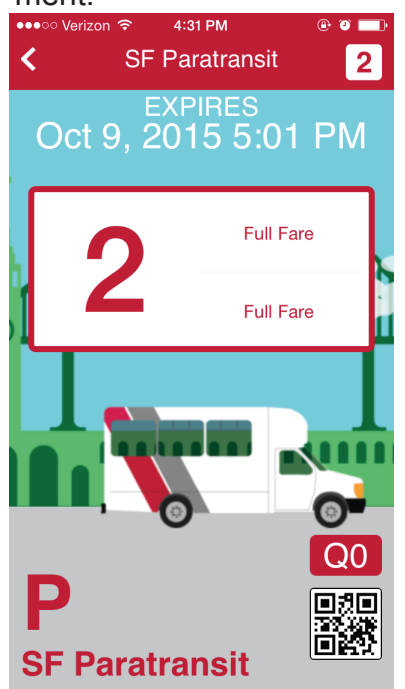

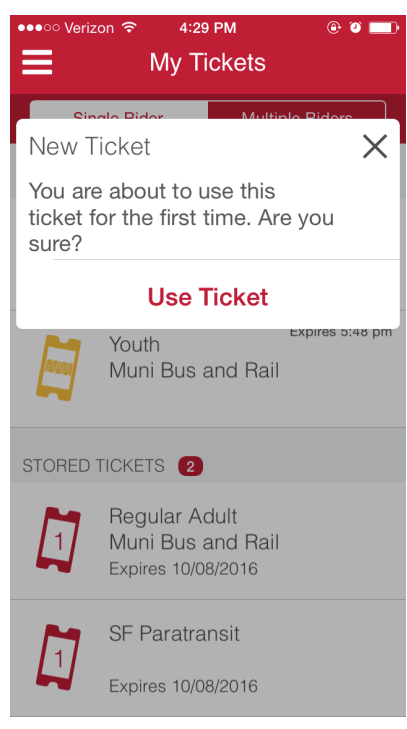

4) Display SINGLE RIDER active ticket to demonstrate proof of payment.

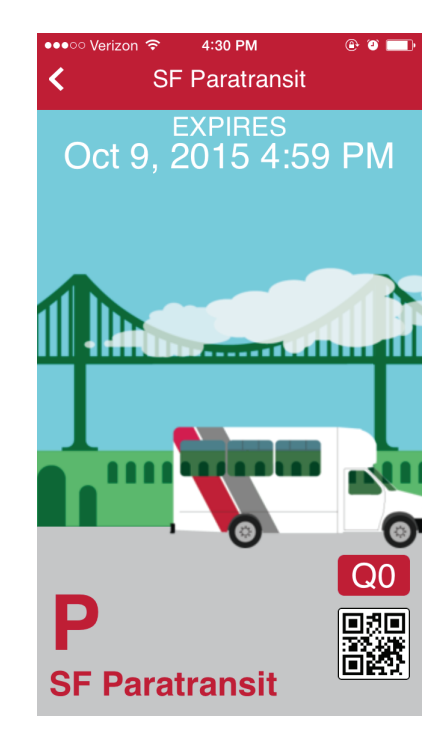

## **VISUAL VALIDATION FOR MOBILE FARE Paratransit**

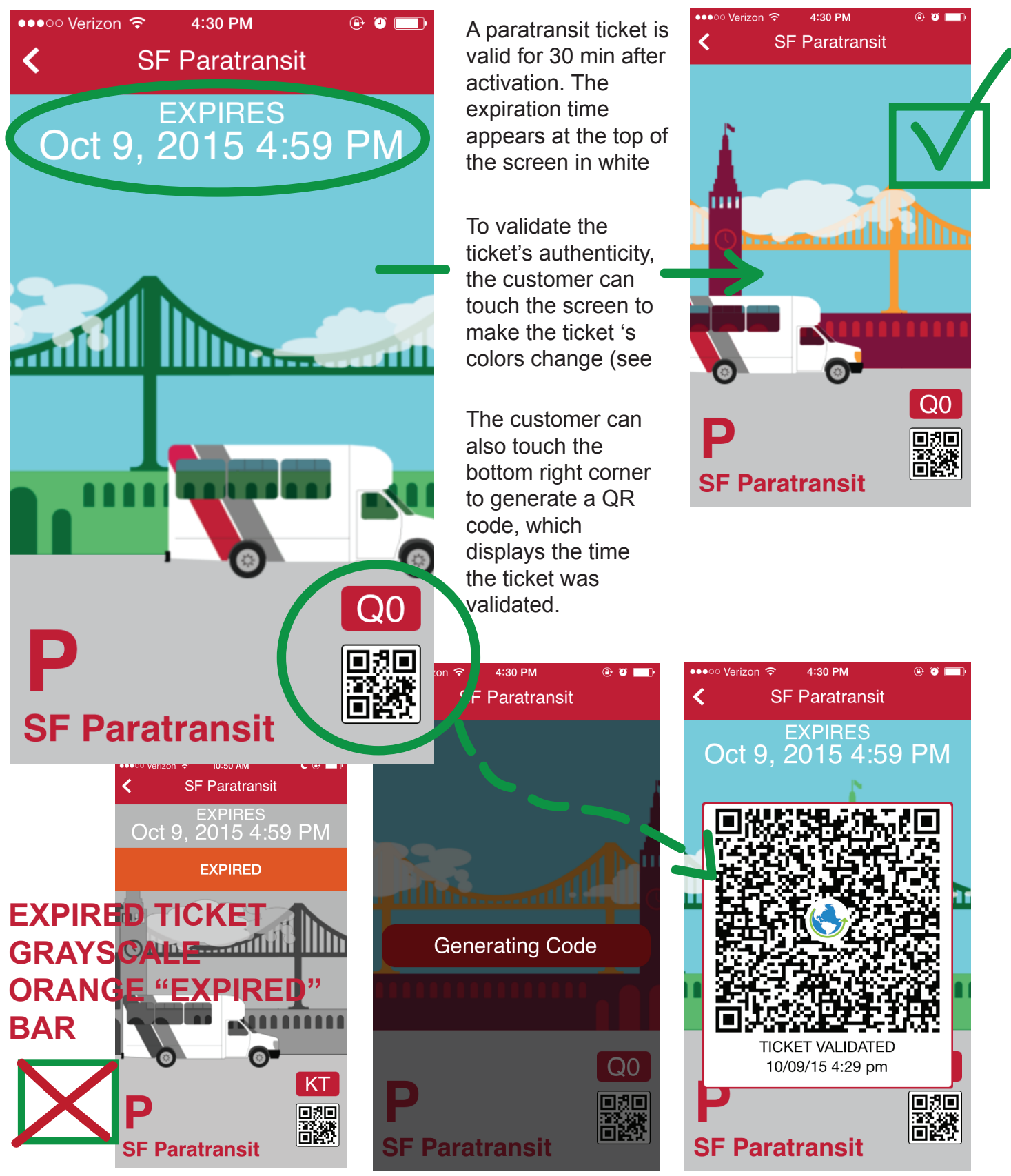